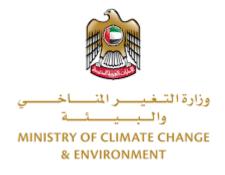

# **Digital Services**

Request a falcon passport

# **User Guide**

# Table of Contents

| ntroduction                          | 1 |
|--------------------------------------|---|
| Overview                             | 1 |
| Getting Started                      | 2 |
| Logging in MOCCAE Website            | 2 |
| View/Update Customer Profile         | 5 |
| Running the 'Go Digital' Services    | 6 |
| Changing the Interface Language      | 7 |
| The User Dashboard                   | 7 |
| Jsing the 'Go Digital' Services      | 8 |
| Digital Services Overview            | 8 |
| Starting a New Request               | 8 |
| How to Pay for a Digital Service1    | 0 |
| Retrieve a Service Request1          | 2 |
| View or Download a Certificate1      | 4 |
| apply for Request a falcon passport1 | 4 |

# Introduction

This guide is developed to help clients and business entities to use the MOCCAE digital services. It will include an overview on how to use the portal, then detailed step-by-step instructions on how to use each service: a brief description about the service, what you need to know or to do before using the service, how to input the required information, how to upload documents, and what to expect upon completing the service.

# Overview

The digital services platform 'Go Digital 🖑 ' single service interface, integrated internally within the Ministry portal and externally with other concerned government entities.

It also features proactive communications, such as reminders, eligibility notifications, and informative messages that automatically anticipate the services customers need without receiving application requests. Moreover, it will include a comprehensive customer database and service history to facilitate service application and delivery.

The portal is very easy to use, and it can be accessed in Arabic or English. It is designed to improve customer experience and enhance customer happiness.

# Getting Started

## Logging in MOCCAE Website

First you need to log in to the MOCCAE website.

- 1- Open your browser then navigate to MOCCAE website <a href="https://www.moccae.gov.ae/">https://www.moccae.gov.ae/</a>
- 2- Click on the *Login* icon.

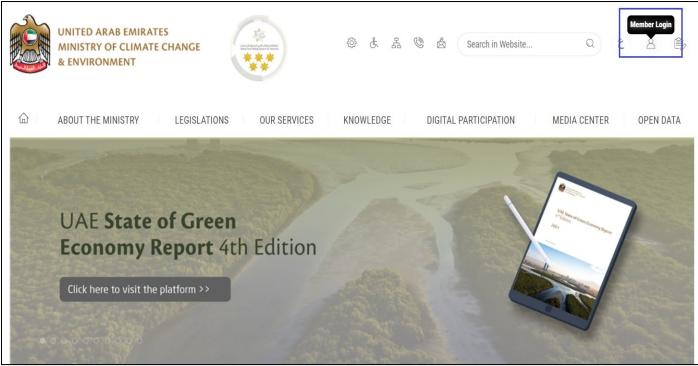

Figure 1 – MOCCAE Website Home Page

## 3- Click on Sign in with UAE PASS.

| UNITED ARAB EMIRATES<br>MINISTRY OF CLIMATE CHANGE<br>& ENVIRONMENT |                                                                            |   |        |         |
|---------------------------------------------------------------------|----------------------------------------------------------------------------|---|--------|---------|
| 合 About The Ministry Legis                                          | ations Our Services Knowledge E-Participation Media Center Open Data       | Q | \$) \$ | √ اللغة |
| HOME • WORKSPACE • Login                                            |                                                                            |   | 品 A-   | A+      |
|                                                                     | Login                                                                      |   |        |         |
| Useful Links                                                        |                                                                            |   |        |         |
| Login >                                                             | 🔞 Sign in with UAE PASS                                                    |   |        |         |
| Book Appointment                                                    |                                                                            |   |        |         |
| View Appointments                                                   | A single trusted digital identity for all citizens, residents and visitors |   |        |         |
| Electronic Refund                                                   |                                                                            |   |        |         |
| Digital Services User Manual >                                      |                                                                            |   |        |         |
| Digital Certificates and Permits<br>Hub                             |                                                                            |   |        |         |

#### 4- Enter Emirates ID or Phone or Email which has been registered in UAE pass

| Login to UAE PASS                            |  |
|----------------------------------------------|--|
| Emirates ID, email, or phone eg. 97150000000 |  |
| Login                                        |  |
| Figure 2 - Login Page                        |  |

5- Select the account then You will be logged in successfully and directed to MOCCAE survey page.

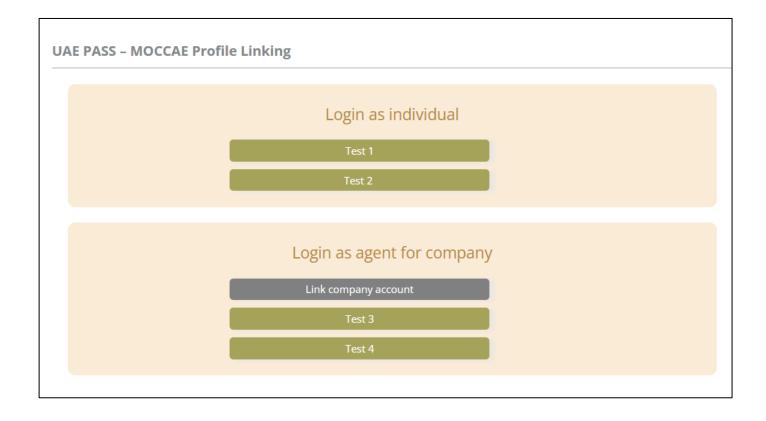

| UNITED ARAB EMIRA<br>MINISTRY OF CLIMAT<br>& ENVIRONMENT | E CHANGE                                                    |                                                                                            | 0 6 4 0                         | 🛓 Search in W | ي مغلبا ب<br>Welcome: UATCompa ب |  |
|----------------------------------------------------------|-------------------------------------------------------------|--------------------------------------------------------------------------------------------|---------------------------------|---------------|----------------------------------|--|
| ABOUT THE MINISTRY                                       | LEGISLATIONS                                                | R SERVICES KNOWLEDGE                                                                       | E-PARTICIPATION                 | MEDIA CENTER  | OPEN DATA                        |  |
| HOME + WORKSPACE + Ministry Of C                         | Climate Change And Environment - Su                         | nay                                                                                        |                                 |               | 🛱 A- A+                          |  |
| ^                                                        | Survey                                                      |                                                                                            |                                 |               |                                  |  |
|                                                          | What are your favorite<br>channels to apply for<br>service? | Ocustamer Service Centers<br>Owebatte<br>Ocall Center<br>OMobile                           |                                 |               |                                  |  |
| Useful Links                                             |                                                             | Oother                                                                                     |                                 |               |                                  |  |
| Initiate Request                                         | What are your favorite                                      | Ocustomer Service Centers<br>Owebsite                                                      |                                 |               |                                  |  |
| Financial Transactions                                   | channels to communicate?                                    | Ocal Center<br>Ocal Center<br>OMobile                                                      |                                 |               |                                  |  |
| Electronic Refund                                        |                                                             | Osocial Media (Twitter: Facebook: Youtui<br>OMedia (newspapers, magazines, radio,<br>Other | e. Instagram)<br>IV interviews) |               |                                  |  |

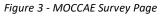

## View/Update Customer Profile

- 1- Click on the profile name displayed on the top of the page.
- 2- Click on Edit Profile.

| UNITED ARAB E<br>MINISTRY OF C<br>& ENVIRONMEN | LIMATE         |                                                             |                                                                                              | ĝ ¢    | ය 📀       |    | Search in Websit |   | ر اللغة<br>Welcome: Test Com ب |
|------------------------------------------------|----------------|-------------------------------------------------------------|----------------------------------------------------------------------------------------------|--------|-----------|----|------------------|---|--------------------------------|
|                                                | TRY            | LEGISLATIONS                                                | R SERVICES KNOWLEDGE                                                                         | E-PART | ICIPATION | ME | DIA CENTER       | Q | Edit Profile                   |
| HOME • WORKSPACE • Mir                         | histry Of Clin | nate Change And Environment - Su                            | rvey                                                                                         |        |           |    |                  |   | Change Password                |
| $\frown$                                       |                | Survey                                                      |                                                                                              |        |           |    |                  | Ċ | Sign Out                       |
| GO DIGITAL                                     | >              | What are your favorite<br>channels to apply for<br>service? | Ocustomer Service Centers<br>Owebsite<br>Ocall Center<br>OMobile                             |        |           |    |                  |   |                                |
| Useful Links                                   |                |                                                             | Oother                                                                                       |        |           |    |                  |   |                                |
| Initiate Request                               | >              | What are your favorite                                      | OCustomer Service Centers                                                                    |        |           |    |                  |   |                                |
| <b>Financial Transactions</b>                  | >              | channels to communicate?                                    | Owebsite<br>Ocall Center<br>Omobile                                                          |        |           |    |                  |   |                                |
| Electronic Refund                              | >              |                                                             | Osocial Media (Twitter, Facebook, Youtube, Ir<br>OMedia (newspapers, magazines, radio, TV in |        |           |    |                  |   |                                |

Figure 4 - Update Profile

You will be directed to *Edit Profile* view to modify account details.

| UNITED ARAB EMIRAT<br>MINISTRY OF CLIMATE<br>& ENVIRONMENT |                                          | @ よ 品 © & Se                      | ر اللغة<br>Welcome: Test Com ب |
|------------------------------------------------------------|------------------------------------------|-----------------------------------|--------------------------------|
|                                                            | LEGISLATIONS OUR SERVICES KNOWL          | EDGE E-PARTICIPATION MEDIA CENTER | OPEN DATA                      |
| HOME • WORKSPACE • Ministry Of Cli                         | mate Change And Environment-Edit Profile |                                   | 屆 A- A+                        |
| GO DIGITAL                                                 | Edit Profile                             |                                   |                                |
| Useful Links                                               | Registeration type Organization          |                                   |                                |
| Initiate Request                                           | Participant Number CP-20221-55416        |                                   |                                |
| Financial Transactions                                     | + Online account data                    |                                   |                                |
| Electronic Refund                                          | + Organization details                   |                                   |                                |

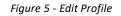

## Running the 'Go Digital' Services

The digital services platform can be accessed internally from the MOCCAE homepage by clicking on the *Go Digital* icon  $\bigotimes$  to the left of the homepage.

| UNITED ARAB I<br>MINISTRY OF C<br>& ENVIRONMENT | LIMATE        | CHANGE                                                                |                                                                                              | © & & ©         | Search in W  | ر<br>لللغة عن اللغة عن اللغة عن اللغة عن اللغة عن اللغة عن اللغة عن اللغة عن اللغة عن اللغة عن اللغة عن اللغة عن ال |
|-------------------------------------------------|---------------|-----------------------------------------------------------------------|----------------------------------------------------------------------------------------------|-----------------|--------------|----------------------------------------------------------------------------------------------------|
| ABOUT THE MINIS                                 | TRY           | LEGISLATIONS                                                          | R SERVICES KNOWLEDGE                                                                         | E-PARTICIPATION | MEDIA CENTER | OPEN DATA                                                                                                    |
| COME . WORKSPACE . MIT                          | istry Of Clir | mate Change And Environment - Su                                      | rvey.                                                                                        |                 |              | 🖨 A- A+                                                                                                    |
| GO DIGITAL                                      | >             | Survey<br>What are your favorite<br>channels to apply for<br>service? | Ocustomer Service Centers<br>Owebsite<br>OCall Center<br>OMobile                             |                 |              |                                                                                                    |
| Useful Links                                    |               | 1                                                                     | Oother                                                                                       |                 |              |                                                                                                    |
| Initiate Request                                | $\rightarrow$ | What are your favorite                                                | OCustomer Service Centers                                                                    |                 |              |                                                                                                    |
| <b>Financial Transactions</b>                   | $\rightarrow$ | channels to communicate?                                              | Owebsite<br>Ocall Center<br>OMobile                                                          |                 |              |                                                                                                    |
| Electronic Refund                               | $\rightarrow$ |                                                                       | Osocial Media (Twitter, Facebook, Youtut<br>OMedia (newspapers, magazines, radio, 1<br>Other |                 |              |                                                                                                    |

Figure 6 - 'Go Digital' Icon

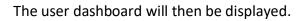

| My Licenses For<br>Practicing Activities |         |   | My Licenses F<br>Practicing Pro |         | Registration a<br>Approved cert |         | Material Balanc<br>Cities | es &  |
|------------------------------------------|---------|---|---------------------------------|---------|---------------------------------|---------|---------------------------|-------|
| Active                                   | Expired |   | Active                          | Expired | Active                          | Expired | Material                  | cites |
| D                                        | 0       |   | 0                               | 0       | 0                               | 0       | 0                         | 0     |
| Show Details                             |         | 0 | Show Details                    | 0       | Show Details                    | 0       | Show Details              | 0     |
| <b>My Reque</b>                          |         |   |                                 | ALL     |                                 | • 5 •   | Q Search                  |       |

Figure 7- My Dashboard

1

## Changing the Interface Language

The 'Go Digital' is a bilingual platform. It can be displayed in English or Arabic interface.

To switch to the other interface language, click on the language icon on the top right corner of the main screen.

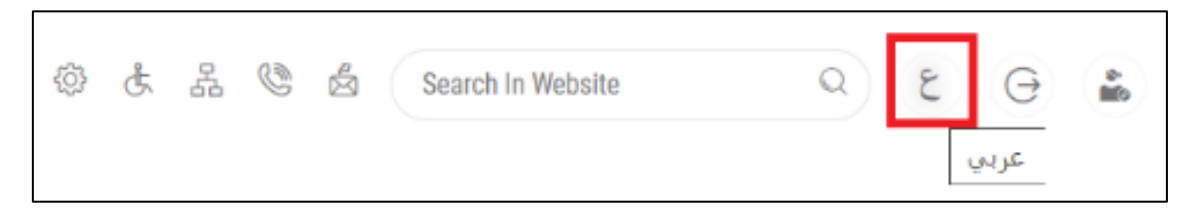

#### The User Dashboard

The 'Go Digital' user dashboard displays information related to customer's requests and licenses, allows the user to create a new request and take actions.

The dashboard displays the following buttons:

|                 | To notify the customer about any messages related to his request to take the proper actions |
|-----------------|---------------------------------------------------------------------------------------------|
| <b>A</b>        | To inform the customer with any notifications                                               |
| My Statistics   | To display statistics about the<br>customer's requests                                      |
| (+) New Request | To start a new request                                                                      |

Table 1 - Dashboard Buttons

The dashboard also displays information related to customer's licenses, registrations and certificates, and material balances and cites classified into four categories (see below figure). Click the expand arrow on each service card to display more details about the specific service category.

| My Licenses<br>Practicing A |         |   | My Licenses<br>Practicing P |         |   | Registration<br>Approved co |         | Material Bal<br>Cities | lances & |
|-----------------------------|---------|---|-----------------------------|---------|---|-----------------------------|---------|------------------------|----------|
| Active                      | Expired |   | Active                      | Expired |   | Active                      | Expired | Material               | cites    |
| 0                           | 0       |   | 0                           | 0       |   | 0                           | 0       | 0                      | 0        |
| Show Details                |         | 0 | Show Details                |         | 0 | Show Details                | 0       | Show Details           | 0        |

Figure 8 - Dashboard Digital Service Categories

The last section of the dashboard lists all customer's requests along with their current status.

| My Licenses<br>Practicing P | s For<br>Professional                                                    | My Licenses For B           | oats         | My Agriculture a<br>Animal Possess | ind<br>ions  | Cities Balance and<br>Falcon Passport |       |
|-----------------------------|--------------------------------------------------------------------------|-----------------------------|--------------|------------------------------------|--------------|---------------------------------------|-------|
| Active<br>O<br>Show Details | Expired<br>O                                                             | Active<br>2<br>Show Details | Expired<br>1 | Active<br>1<br>Show Details        | Expired<br>1 | Active Exp<br>0 0<br>Show Details     | pired |
|                             | ests<br>Jest Number<br>195 Requests                                      |                             | ALL          |                                    | • 5 •        | Q Search                              |       |
| Request Dat                 | •                                                                        | Status                      |              |                                    |              |                                       |       |
| Sunday, Ma                  | <b>10 #Q-14052023-479724</b><br>ay 14, 2023<br>Icon Identification Rings | Finish                      | ed           |                                    | O<br>View    | View/Send Messag                      | 5     |

Figure 9 - Customer's Requests List

# Using the 'Go Digital' Services

#### **Digital Services Overview**

The 'Go digital' portal provides digital services for customers to complete their required transactions with MOCCAE.

The offered digital services are classified into main categories. Each category includes a number of services.

#### Starting a New Request

1- To request a new digital service, click on *New Request* on the dashboard. The following screen will display:

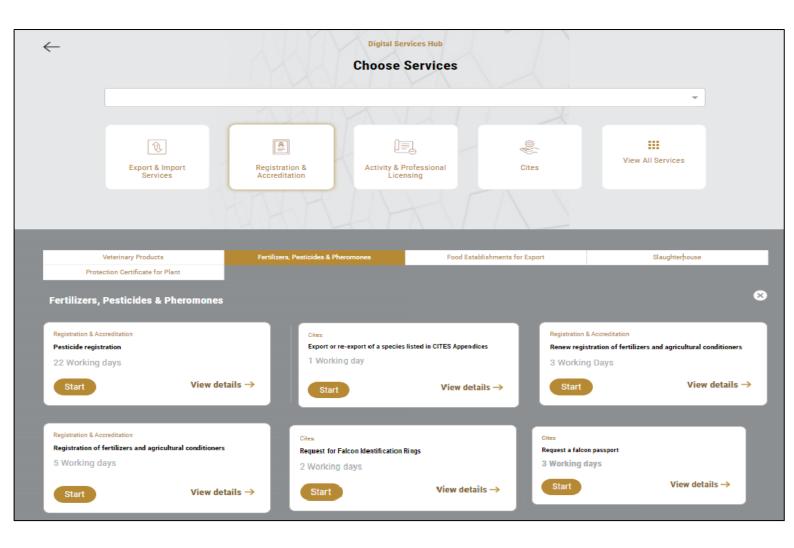

Figure 10 – Service New Request

- 2- Choose the required service either by:
  - Selecting the required service from the dropdown list to display the required service card, or
  - Selecting the service category, then the service subcategory to display all available services catalogue.

Each service card shows the service category and name, as well as the time needed to complete the request.

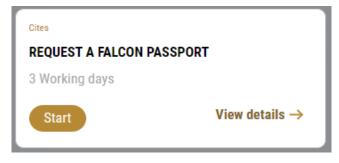

Figure 11 - Service Card

3- Click on *Start* (Start) to start the new request.

You can click on *Save as Draft* at any view to save all the task information you entered for later viewing or editing.

The following sections will guide you in using the available digital services. Each section will describe the service, list the service terms and conditions, and will guide you to create the service request and what to expect when the service is completed.

#### How to Pay for a Digital Service

Once you complete filling in the service request form, in the request review page and after checking in the *I agree to the Terms and Conditions* box, click on *Pay Now* . You will be then directed to the payment gateway.

|                | UNITED ARAB EMIRATES<br>MINISTRY OF CLIMATE CHANGE<br>& ENVIRONMENT | الإمارات العربية المتحدة<br>وزارة التغييس المساخسية<br>والجبيسات |             |       |
|----------------|---------------------------------------------------------------------|------------------------------------------------------------------|-------------|-------|
|                |                                                                     |                                                                  |             |       |
| -              | <b>E</b>                                                            |                                                                  |             |       |
|                | Method                                                              | Confirm                                                          |             |       |
|                | Select the require                                                  | ed payment method                                                |             |       |
|                | Card GPay                                                           |                                                                  |             |       |
|                | Bank Transfer                                                       |                                                                  |             |       |
| Cancel Process |                                                                     |                                                                  | Calculate F | Price |

1- Choose your payment method (Card or Bank Transfer) then click *Calculate Prices*.

Figure 12 - Payment Gateway

## 2- The fees details will be calculated and displayed. Click on *Proceed with Payment*.

|                             |                 | <b>Ministry of Climate</b> |                                |            |          |              |                       |
|-----------------------------|-----------------|----------------------------|--------------------------------|------------|----------|--------------|-----------------------|
|                             |                 |                            | e Change and<br>ime left: 00:0 |            | nt       |              |                       |
|                             |                 | •                          |                                |            |          |              |                       |
|                             |                 |                            |                                |            |          |              |                       |
|                             |                 | Method                     | Confi                          | irm        |          |              |                       |
| Description                 |                 |                            | Amount                         | Tax Amount | (AED)    | Quantity     | Total With Tax Amount |
| Service name that ha        | s been requeste | ed                         | AED                            | 0.00 AED   |          | 5            | AED                   |
| Total                       |                 |                            |                                |            |          |              | AED                   |
| Request Fees<br>Description | Amount          | Tax Amount (AE             | ED)                            |            | Total Wi | th Tax Amoun | t                     |
|                             | 450             | 1.02 AED                   |                                |            | AE       |              |                       |
| Card Charges                | AED             | TOL PILO                   |                                |            | AE       | D            |                       |

Figure 13 - Service Fees Details

3- Enter your Credit Card details then click on Pay Now.

|      | UNITED AF<br>MINISTRY OF CLIA<br>& E                                                                    | AB EMIRATES<br>MATE CHANGE<br>NVIRONMENT | الإمارات الع<br>وزارة التـغيـــر الله<br>والــ |  |  |  |  |
|------|----------------------------------------------------------------------------------------------------|------------------------------------------|------------------------------------------------|--|--|--|--|
|      | Ministry of Climate Change and Environment<br>Total Payment: 3021.42 AED<br>Session time left: 00:06:03 |                                          |                                                |  |  |  |  |
|      | Ì                                                                                                    |                                          | (G Pay)                                        |  |  |  |  |
| Caro | lholder Name                                                                                            |                                          |                                                |  |  |  |  |
| Ca   | ardholder Name                                                                                          |                                          |                                                |  |  |  |  |
| Card | l Number                                                                                                |                                          |                                                |  |  |  |  |
| x    | XXX XXXX XXXX XXXX                                                                                      |                                          |                                                |  |  |  |  |
| Mor  | th                                                                                                    | Year                                     | cvv                                            |  |  |  |  |
| M    | onth                                                                                                    | Year                                     | ***                                            |  |  |  |  |
|      | I agree to Terms&Conditions Pay Now                                                                     |                                          |                                                |  |  |  |  |
|      | Cancel Process                                                                                          | С                                        | hange Payment Method                           |  |  |  |  |

Figure 14 - Credit Card Details

4- Once the payment is complete and successful, you will receive a confirmation message, the service request status will turn to *Initial Review*.

| Paym                          | ent Success | sfully                                   |
|-------------------------------|-------------|------------------------------------------|
| Receipt Reference Number      | (2)         | e756ea25-5fa7-4d59-9e39-<br>349c9cbc3cf8 |
| Date & Time                   |             | 04/06/2023 11:58:58 AM                   |
| Payment Method                | 1           | Card                                     |
| Card Charges                  | 1           | 0.71                                     |
| Total Amount                  | Ŧ           |                                          |
| Fee Name                      | Amoun       | t Quantity                               |
| Service name will appear here |             | 1                                        |

Figure 15 - Payment Confirmation

#### Retrieve a Service Request

You can retrieve a previously created request to review the request information only or to take further actions.

1- From the dashboard, enter the search by the request number. You can also select the request status to limit the search results.

Or, you can directly locate the request in the list of requests.

| My Licenses<br>Practicing P | s For<br>professional  | My Licenses  | For Boats | My Agricult<br>Animal Pos | ture and<br>sessions | Cities Balance and<br>Falcon Passport |        |
|-----------------------------|------------------------|--------------|-----------|---------------------------|----------------------|---------------------------------------|--------|
| Active                      | Expired                | Active       | Expired   | Active                    | Expired              | Active E                              | xpired |
| 0                           | 0                      | 2            | 1         | 1                         | 1                    | 0 0                                   | )      |
| Show Details                | 0                      | Show Details | 0         | Show Details              | •                    | Show Details                          | 0      |
| My Reque                    | ests<br>lest Number    |              | ALL       |                           | v 5 v                | Q Search                              |        |
|                             | 195 Requests           |              |           |                           |                      |                                       |        |
| Request Dat                 | la                     | S            | tatus     |                           |                      |                                       |        |
| REQUEST                     | 10 #Q-14052023-479724  |              |           |                           |                      |                                       |        |
| Sunday, Ma                  | iy 14, 2023            |              |           |                           |                      |                                       |        |
| Request                     | a falcon passport-Issu | ance         | inished   |                           | ©<br>Vev             | View Send Mes                         | sages  |

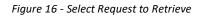

2- You can take any of the following actions on the selected request:

| Button               | Description                         |
|----------------------|-------------------------------------|
| Cancel 👼             | To cancel and delete the request    |
|                      | whether it is saved as draft or     |
|                      | pending payment                     |
| Pay Now 🛤            | To pay for a previously created     |
|                      | request but you opted to pay the    |
|                      | fees at a later time using the Pay  |
|                      | Later option                        |
| View 🎡               | To view request details and make    |
|                      | changes if required                 |
| View/Send Message    | To communicate directly with        |
|                      | MOCCAE employee by sending and      |
|                      | receiving messages regarding your   |
|                      | request                             |
| View Payment Receipt | To view the request payment receipt |
| , , ,                | if it has been already paid         |
| View Payment Receipt | To view the request payment receipt |

Table 2 – Service Request Actions

#### View or Download a Certificate

1- Select the service category. The list of available certificates will be displayed.

| My License<br>Practicing F | s For<br>Professional  | My Licenses I | For Boats | My Agricult<br>Animal Poss | ure and<br>sessions | Cities Balance and<br>Falcon Passport |       |
|----------------------------|------------------------|---------------|-----------|----------------------------|---------------------|---------------------------------------|-------|
| Active                     | Expired                | Active        | Expired   | Active                     | Expired             | Active Exp                            | pired |
| 0                          | 0                      | 2             | 1         | 1                          | 1                   | 0 0                                   |       |
| Show Details               | •                      | Show Details  | 0         | Show Details               | 0                   | Show Details                          | 0     |
| My Requ                    | ests                   |               |           |                            |                     |                                       |       |
| Enter Requ                 | uest Number            |               | ALL       |                            | ▼ 5 ▼               | Q, Search                             |       |
| Showing 3 of               | 195 Requests           |               |           |                            |                     |                                       |       |
| Request Da                 | ta                     | S             | tatus     |                            |                     |                                       |       |
| REQUEST                    | NO #Q-14052023-479724  |               |           |                            |                     |                                       |       |
| Sunday, Ma                 | ay 14, 2023            |               |           |                            |                     |                                       |       |
| Request                    | a falcon passport-Issu | lance         | Finished  |                            | O<br>Verr           | View Send Message                     | 5     |

2- Locate the required certificate, then click on <sup>2</sup> to view and download the certificate, or click on <sup>2</sup> to view the service request.

## Request a falcon passport

# **Show Service Card**

#### apply for Request a falcon passport

From the dashboard, click on New Request. See Starting a New Request.

- 1- Select the Request name from the dropdown list, or alternatively click on the *Registration & Accreditation Services* category, select the *Veterinary Products* tab, then select the service card.
- 2- Click on *Start* Start . The Applicant information view will be displayed.
- 3- Add the Applicant Information by:
  - a. Selecting the applicant's name from the list, if available
  - Or

b. Click on *Add Applicant* to add the applicant's name using the Emirate ID number, then click on *Find*.

The applicant's information will be displayed.

| Request a falcon passport |   |                            |               |
|---------------------------|---|----------------------------|---------------|
| Applicant Information     |   |                            |               |
| Applicant Name *          |   |                            |               |
|                           | • | Edit Applicant Information | New Applicant |
|                           |   |                            |               |
|                           |   |                            | Next          |

Figure 17 - Select Applicant Name

4- If necessary, you can update the applicant's Mobile Number and Email ID where the applicant will receive all service-related messages.

| equest a falcon pass            | sport   |                         |     |
|---------------------------------|---------|-------------------------|-----|
| Applicant Information           |         |                         |     |
| Applicant Name *                |         |                         |     |
|                                 | Ŧ       | Cancel Adding           |     |
| O ID                            |         | Passport                |     |
| ID No. *                        |         |                         |     |
| 784-                            |         | Verify ID No.           |     |
| Emirates ID format 784-XXXX-XXX |         |                         |     |
| Name *                          |         | Mobile No. *            |     |
|                                 |         | Example: 00971123456789 |     |
| Email                           |         | Example, 00971120400709 |     |
| Preferred Language *            |         |                         |     |
| <ul> <li>Arabic</li> </ul>      | English | 🔿 Urdu                  |     |
|                                 |         | Ne                      | ext |
|                                 |         |                         |     |

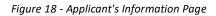

5- Click Next, then the service details view will be displayed, to Fill the required information

| Delivery Details | Delivery Details                                                                                                    |                                                                                         |                                                                                                    | G   |
|------------------|----------------------------------------------------------------------------------------------------|-----------------------------------------------------------------------------------------|----------------------------------------------------------------------------------------------------|-----|
| alcons Details   | Falcon passport for UAE r<br>period of three years from                                                                                                    |                                                                                         | idents holding valid UAE ID card validity                                                                                                    |     |
| alcons List      | period of three years non                                                                                                    | runte of 1350c                                                                          |                                                                                                    |     |
|                  | Falcon passport for non-U<br>period 10 days from date                                                                                                    |                                                                                         | r non-holders of valid UAE ID validity                                                                                                    |     |
|                  | Delivery Company Details                                                                                                    |                                                                                         |                                                                                                    |     |
|                  | Emirates Post                                                                                                    |                                                                                         |                                                                                                    |     |
|                  | Delivery Type *                                                                                                    |                                                                                         |                                                                                                    |     |
|                  |                                                                                                    |                                                                                         |                                                                                                    | -   |
|                  | Emirate *                                                                                                    |                                                                                         |                                                                                                    |     |
|                  |                                                                                                    |                                                                                         |                                                                                                    | -   |
|                  | Area *                                                                                                    |                                                                                         |                                                                                                    |     |
|                  |                                                                                                    |                                                                                         |                                                                                                    | -   |
|                  |                                                                                                    |                                                                                         |                                                                                                    |     |
|                  | Mobile Number *                                                                                                    |                                                                                         |                                                                                                    |     |
|                  | 00971<br>Example: 00971123456789                                                                                                    |                                                                                         |                                                                                                    |     |
|                  | -                                                                                                    |                                                                                         |                                                                                                    |     |
|                  | Address *                                                                                                    |                                                                                         |                                                                                                    |     |
|                  |                                                                                                    |                                                                                         |                                                                                                    |     |
|                  | Please make sure to write all detai                                                                                                    | ils (flat/Villa No, s                                                                   | treet No, building No,) to avoid delivery dela                                                                                                    | y   |
|                  | original identification ring<br>bear full legal responsibil                                                                                                    | g is closed on th<br>lity when violations<br>within the co                              | of the falcon's Information, and that the<br>ne falcon's leg and is of appropriate size<br>ng the relevant laws, regulations and<br>untry and in the case the information is<br>e consequences.                                                 | . 1 |
|                  | original identification ring<br>bear full legal responsibil<br>legislation that are in fore                                                                                                    | g is closed on th<br>lity when violations<br>within the co                              | ne falcon's leg and is of appropriate size<br>ng the relevant laws, regulations and<br>untry and in the case the information is                                                                                                    | . 1 |
|                  | original identification ring<br>bear full legal responsibil<br>legislation that are in fore<br>incorrect; I bear full respo                                                                                             | g is closed on th<br>lity when violations<br>within the co                              | ne falcon's leg and is of appropriate size<br>ng the relevant laws, regulations and<br>untry and in the case the information is                                                                                                    | . 1 |
|                  | original identification ring<br>bear full legal responsibil<br>legislation that are in fore<br>incorrect; I bear full respo<br>Falcons Details                                                                          | g is closed on th<br>lity when violatii<br>ce within the co<br>onsibility for the       | ne falcon's leg and is of appropriate size<br>ng the relevant laws, regulations and<br>untry and in the case the information is<br>e consequences.                                                                                              | . 1 |
|                  | original identification ring<br>bear full legal responsibil<br>legislation that are in ford<br>incorrect; I bear full respo<br>Falcons Details<br>New<br>Ring No. *                                                     | g is closed on th<br>lity when violatii<br>ce within the co<br>onsibility for the       | ne falcon's leg and is of appropriate size<br>ng the relevant laws, regulations and<br>untry and in the case the information is<br>e consequences.<br>Damaged<br>Replacement                                                                    | . 1 |
|                  | original identification ring<br>bear full legal responsibil<br>legislation that are in fore<br>incorrect; I bear full respo<br>Falcons Details<br>New                                                                   | g is closed on th<br>lity when violatii<br>ce within the co<br>onsibility for the       | ne falcon's leg and is of appropriate size<br>ng the relevant laws, regulations and<br>untry and in the case the information is<br>e consequences.<br>Damaged<br>Replacement                                                                    | . 1 |
|                  | original identification ring<br>bear full legal responsibil<br>legislation that are in fore<br>incorrect; I bear full response<br>Falcons Details<br>New<br>Ring No. *                                                  | g is closed on th<br>lity when violatii<br>ce within the co<br>onsibility for the       | ne falcon's leg and is of appropriate size<br>ng the relevant laws, regulations and<br>untry and in the case the information is<br>e consequences.<br>Damaged<br>Replacement<br>Certificate Number                                              | . 1 |
|                  | original identification ring<br>bear full legal responsibil<br>legislation that are in ford<br>incorrect; I bear full respo<br>Falcons Details<br>New<br>Ring No. *                                                     | g is closed on th<br>lity when violatii<br>ce within the co<br>onsibility for the       | ne falcon's leg and is of appropriate size<br>ng the relevant laws, regulations and<br>untry and in the case the information is<br>e consequences.<br>Damaged<br>Replacement                                                                    | . 1 |
|                  | original identification ring<br>bear full legal responsibil<br>legislation that are in fore<br>incorrect; I bear full response<br>Falcons Details<br>New<br>Ring No. *<br>Falcon Type *                                 | g is closed on th<br>lity when violatii<br>ce within the co<br>onsibility for the       | e falcon's leg and is of appropriate size<br>ng the relevant laws, regulations and<br>untry and in the case the information is<br>e consequences.<br>Damaged<br>Replacement<br>Certificate Number<br>Country of origin *                        | . 1 |
|                  | original identification ring<br>bear full legal responsibil<br>legislation that are in fore<br>incorrect; I bear full response<br>Falcons Details<br>New<br>Ring No. *                                                  | g is closed on th<br>lity when violatii<br>ce within the co<br>onsibility for the       | ne falcon's leg and is of appropriate size<br>ng the relevant laws, regulations and<br>untry and in the case the information is<br>e consequences.<br>Damaged<br>Replacement<br>Certificate Number                                              | . 1 |
|                  | original identification ring<br>bear full legal responsibil<br>legislation that are in fore<br>incorrect; I bear full response<br>Falcons Details<br>New<br>Ring No. *<br>Falcon Type *                                 | g is closed on th<br>lity when violatii<br>ce within the co<br>onsibility for the       | e falcon's leg and is of appropriate size<br>ng the relevant laws, regulations and<br>untry and in the case the information is<br>e consequences.<br>Damaged<br>Replacement<br>Certificate Number<br>Country of origin *                        | . 1 |
|                  | original identification ring<br>bear full legal responsibil<br>legislation that are in fore<br>incorrect; I bear full response<br>Falcons Details<br>New<br>Ring No. *<br>Falcon Type *                                 | g is closed on th<br>lity when violatii<br>ce within the co<br>onsibility for the       | e falcon's leg and is of appropriate size<br>ng the relevant laws, regulations and<br>untry and in the case the information is<br>e consequences.<br>Damaged<br>Replacement<br>Certificate Number<br>Country of origin *                        | . 1 |
|                  | original identification ring<br>bear full legal responsibil<br>legislation that are in fore<br>incorrect; I bear full response<br>Falcons Details<br>New<br>Ring No. *<br>Falcon Type *<br>Sex *                        | g is closed on th<br>lity when violatii<br>ce within the co<br>onsibility for the       | e falcon's leg and is of appropriate size<br>ng the relevant laws, regulations and<br>untry and in the case the information is<br>e consequences.<br>Damaged<br>Replacement<br>Certificate Number<br>Country of origin *                        | . 1 |
|                  | original identification ring<br>bear full legal responsibil<br>legislation that are in fore<br>incorrect; I bear full response<br>Falcons Details<br>New<br>Ring No. *<br>Falcon Type *<br>Sex *<br>PIT No.             | g is closed on th<br>lity when violatii<br>ce within the co<br>onsibility for the       | e falcon's leg and is of appropriate size<br>ng the relevant laws, regulations and<br>untry and in the case the information is<br>e consequences.<br>Damaged<br>Replacement<br>Certificate Number<br>Country of origin *                        | . 1 |
|                  | original identification ring<br>bear full legal responsibil<br>legislation that are in fore<br>incorrect; I bear full response<br>Falcons Details<br>New<br>Ring No. *<br>Falcon Type *<br>Sex *                        | g is closed on th<br>lity when violatii<br>ce within the co<br>onsibility for the       | e falcon's leg and is of appropriate size<br>ng the relevant laws, regulations and<br>untry and in the case the information is<br>e consequences.<br>Damaged<br>Replacement<br>Certificate Number<br>Country of origin *                        | . 1 |
|                  | original identification ring<br>bear full legal responsibil<br>legislation that are in fore<br>incorrect; I bear full response<br>Falcons Details<br>New<br>Ring No. *<br>Falcon Type *<br>Sex *<br>PIT No.             | g is closed on th<br>lity when violatii<br>ce within the co<br>onsibility for the       | e falcon's leg and is of appropriate size<br>ng the relevant laws, regulations and<br>untry and in the case the information is<br>e consequences.<br>Damaged<br>Replacement<br>Certificate Number<br>Country of origin *                        | . 1 |
|                  | original identification ring<br>bear full legal responsibil<br>legislation that are in fore<br>incorrect; I bear full response<br>Falcons Details<br>New<br>Ring No. *<br>Falcon Type *<br>Sex *<br>Source *<br>PIT No. | is closed on the<br>lity when violatilice within the co-<br>onsibility for the<br>Renew | e falcon's leg and is of appropriate size<br>ng the relevant laws, regulations and<br>untry and in the case the information is<br>e consequences.<br>Damaged<br>Replacement<br>Certificate Number<br>Country of origin *                        | . 1 |
|                  | original identification ring<br>bear full legal responsibil<br>legislation that are in fore<br>incorrect; I bear full response<br>Falcons Details<br>New<br>Ring No. *<br>Falcon Type *<br>Sex *<br>Source *<br>PIT No. | is closed on the<br>lity when violatilice within the co-<br>onsibility for the<br>Renew | e falcon's leg and is of appropriate size<br>ng the relevant laws, regulations and<br>untry and in the case the information is<br>e consequences.<br>Damaged<br>Replacement<br>Certificate Number<br>Country of origin *<br>CITES Appendix No * | . 1 |

| Figure | 19 - | Service | Information |
|--------|------|---------|-------------|
| FIYUIE | 19-  | SEIVILE | mjormation  |

6- Click *Next*, then the Attachments view will be displayed.

| Request a falcon passport                                                                 |  |
|-------------------------------------------------------------------------------------------|--|
| A photocopy of the old falcon passport                                                    |  |
| Upload a File                                                                             |  |
| A waiver of property                                                                      |  |
| Upload a File                                                                             |  |
| Copy of Emirates ID (in case of UAE National or Resident) / Passport copy (in other case) |  |
| Upload a File                                                                             |  |
| Copy of the CITES certificate under which the falcon introduction of the State            |  |
| Upload a File                                                                             |  |
| Original spawning certificate                                                             |  |
| Upload a File                                                                             |  |
| Back                                                                                      |  |

Figure 203 - Attachments Page

7- Upload the following documents to be attached. These documents are mandatory and you cannot proceed before attaching them.

8- Click Next to review your request.

| Request a fal | con passport                                                         |                                 |
|---------------|----------------------------------------------------------------------|---------------------------------|
| Type Details  | Type Details                                                         |                                 |
| Falcons List  | Delivery Type<br>Express delivery service within two<br>working days | Emirate<br>Abu Dhabi            |
|               | Area<br>ABU DHABI MALL                                               | Mobile Number<br>00971009711234 |
|               | Address<br>dfdsf                                                     |                                 |
|               | Falcons List                                                         |                                 |
|               | Falcon Type                                                          | Ring No.                        |
|               | Peale's falcon                                                       | 44444444444                     |
|               | Accept Terms & Conditions *                                          |                                 |
|               | Back                                                                 | Submit                          |

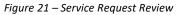

| Accept Terms & Conditions * |                    |
|-----------------------------|--------------------|
| Back                        | Pay fees Pay Later |

- 9- Check the *I Agree to the Terms and Conditions* box. You can pay for the service immediately or at a later time.
  - a. To pay the service fees later click on *Pay Later* **request**, then your request will be saved in your dashboard waiting for payment to be processed.

b. Click on *Pay Now* to pay for the service immediately. See <u>How to Pay for</u> <u>a Digital Service</u>

| nday, May 15, 2023 Pending On Payment                                                                                                    | UEST NO #EA-15052023-479732                                                                  |                                                                                                    |                                                                                                    |                                                                                                    |                                            |
|----------------------------------------------------------------------------------------------------|----------------------------------------------------------------------------------------------|----------------------------------------------------------------------------------------------------|----------------------------------------------------------------------------------------------------|----------------------------------------------------------------------------------------------------|--------------------------------------------|
| Pending On Payment       Image: Comparison of the second second sec |                                                                                              |                                                                                                    |                                                                                                    |                                                                                                    |                                            |
| employee for processing. You will be then notified by Email and SMS by the request status. It can either be:<br>• Approved: Request is complete, and license is issued<br>• Rejected: The service is not provided, and you will be notified by the reason<br>• Returned: The request will be returned, and you will be notified with return reason for correction. You still need to resubmit the request for final decision<br>10- Once your request gets approved, the request status will change to <i>Completed</i> . You can then view or download your certificate.<br>11- Locate the completed request then click on show to download your certificate, or so to view the request.<br>REQUEST NO #AOL-21102022-01324<br>Finday. October 21, 2022<br>Request a falcon passport-Issuance completed<br>Download the certificate after click on View<br>Figure 22 - Download or View Certificate<br>Download the certificate after click on View<br>Certificate Number Certificate Name                                                                                                    |                                                                                              | Pending On Payment                                                                                                    |                                                                                                    |                                                                                                    | <u> </u>                                   |
| Friday, October 21, 2022       Completed       Image: Complete Complete          | em<br>req<br>• Ap<br>• Rej<br>• Ret<br>rea<br>10- Once your<br>then view c<br>11- Locate the | ployee for processing. You will be the uest status. It can either be:<br>proved: Request is complete, and lie<br>ected: The service is not provided, a<br>curned: The request will be returned<br>son for correction. You still need to<br>request gets approved, the request<br>or download your certificate. | nen notified by Em<br>cense is issued<br>and you will be not<br>d, and you will be r<br>resubmit the requ<br>status will change | ail and SMS by<br>tified by the rea<br>notified with re-<br>lest for final de<br>to <i>Completed</i> | the<br>ason<br>turn<br>cision<br>. You can |
| Friday, October 21, 2022       Completed       Image: Complete Complete          |                                                                                              | <b>,</b>                                                                                                    |                                                                                                    |                                                                                                    |                                            |
| Figure 22 - Download or View Certificate  Download the certificate after click on View                                                                                                    | Friday, October 21, 2022                                                                     | INCE Completed                                                                                                    | л                                                                                                    |                                                                                                    | _#                                         |
| Download the certificate after click on View  and icon then click Download Cutputs Certificate Number Certificate Name Certificate Name                                                                                                    |                                                                                              |                                                                                                    | buentian                                                                                                    | Yes                                                                                                  | Part Sand Messages                         |
| Download the certificate after click on View  and icon then click Download  Dutputs  Certificate Number Certificate Name  23AE1838 Certificate Name                                                                                                    |                                                                                              |                                                                                                    |                                                                                                    |                                                                                                    |                                            |
| Dutputs<br>Certificate Number Certificate Name                                                                                                    |                                                                                              | Figure 22 - Download or View                                                                                                    | Certificate                                                                                                    |                                                                                                    |                                            |
| Dutputs<br>Certificate Number Certificate Name                                                                                                    |                                                                                              | A. 11-1 A. A. A.                                                                                                    |                                                                                                    |                                                                                                    |                                            |
| Certificate Number Certificate Name                                                                                                    | Download the certificat                                                                      | e after click on view 🚆 icol                                                                                                    | n then click Downi                                                                                                    | oad                                                                                                  |                                            |
| 23AE1838 Certificate Name                                                                                                    | Dutputs                                                                                      |                                                                                                    |                                                                                                    |                                                                                                    |                                            |
| 23AE1838 Certificate Name   Download                                                                                                    | Certificate Number                                                                           | Certificate Name                                                                                                    |                                                                                                    |                                                                                                    |                                            |
|                                                                                                    | 23AE1838                                                                                     | Certificate Name                                                                                                    |                                                                                                    | Ģ                                                                                                    | Download                                   |
|                                                                                                    |                                                                                              |                                                                                                    |                                                                                                    | $\mathbf{U}$                                                                                         | Download                                   |